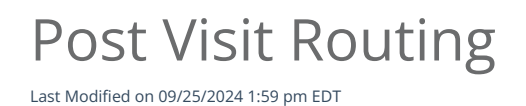

## Anytime Telecare

## **Post Visit Routing**

Follow the instructions below to learn how to post route a telemedicine visit on the Anytime Pediatrics platform.

**If [Front](https://anytime-pediatrics.knowledgeowl.com/help/how-to-enable-front-desk-mode) Desk Mode is disabled, you cannot route post-visit.**

Once the Clinician has completed the virtual visit with the patient and is ready to route the visit, click on Route and End Visit to send the patient to your practice's waiting room.

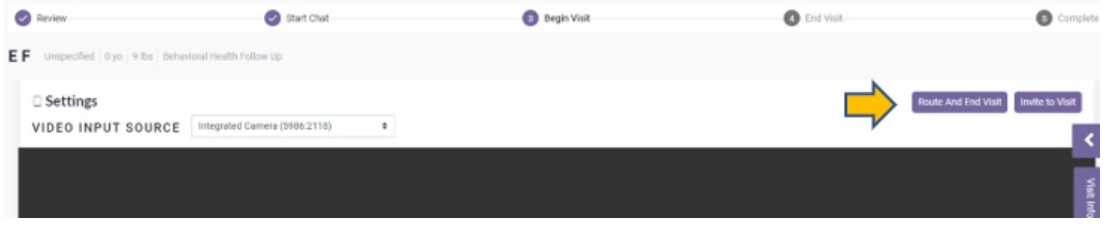

- The clinician must also click on step 5 to complete the telemedicine visit.
- After the Clinician has routed the visit, an Administrator from your practice will be able to select the patient from the waiting room.

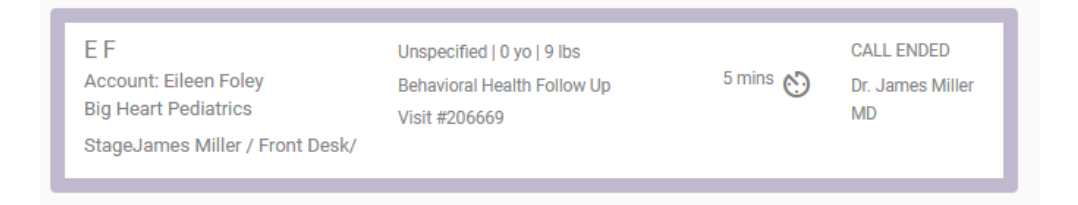

The practice user that picks up the patient will be able to initiate the video chat by clicking on steps 1 - 3 at the top of the screen.

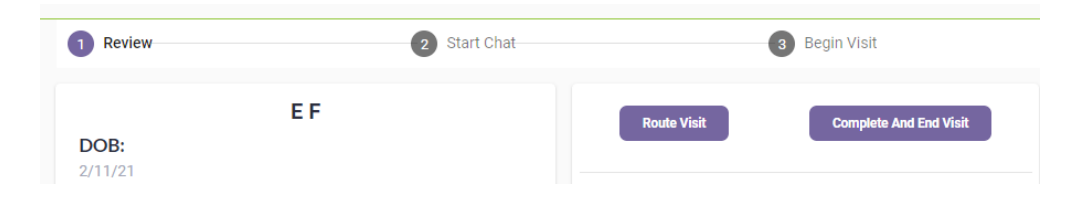

Once the user has completed the encounter with the patient, select complete and end visit to complete the telemedicine encounter.

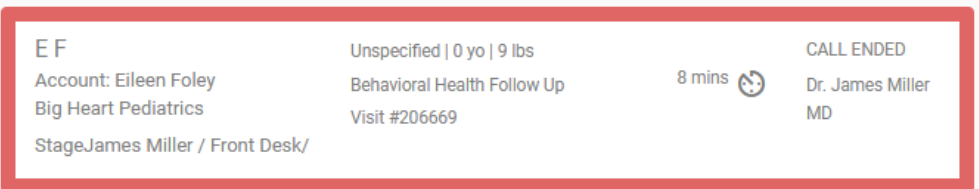

If the Clinician does not click end visit, the patient will stay in the waiting room.